## Anmeldung im Lernraum in 5 Schritten

Login

- 1. Aufrufen des Links zum Lernraum: <https://www.lernraum.net/course/view.php?id=1039>
- 2. Unten auf "Als Gast anmelden" klicken

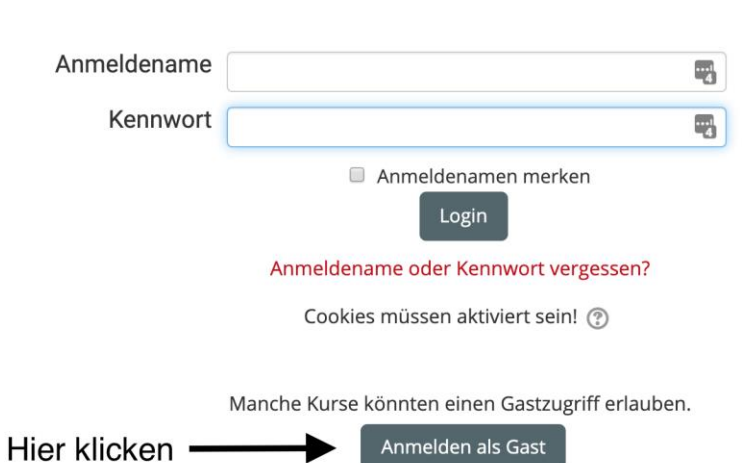

3. Als nächstes musst du den Datenschutzbestimmungen zustimmen, auch hierfür gibt es ganz unten einen Knopf

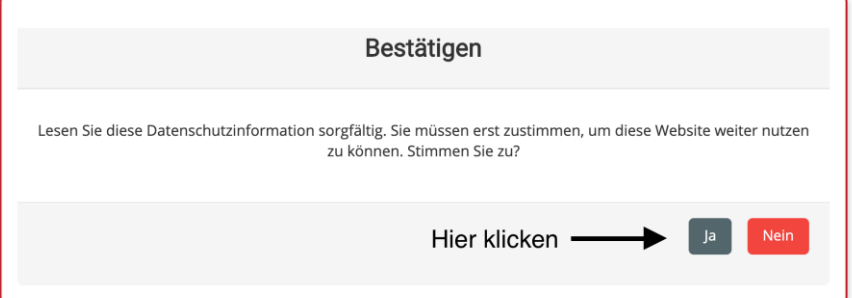

4. Auf der nächsten Seite ganz nach unten scrollen! Dort findet sich unter der Überschrift **"Gastzugang"** die Möglichkeit den Gastschlüssel einzugeben. Der Gastschlüssel lautet: **sommerwerkstatt (kleinschreiben!)**

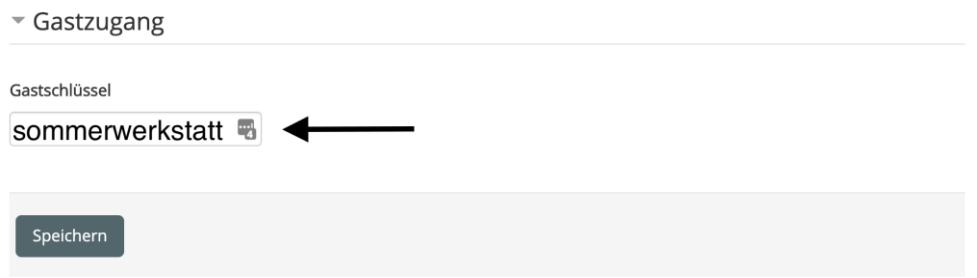

5. Die Anmeldung mit Speichern abschließen.